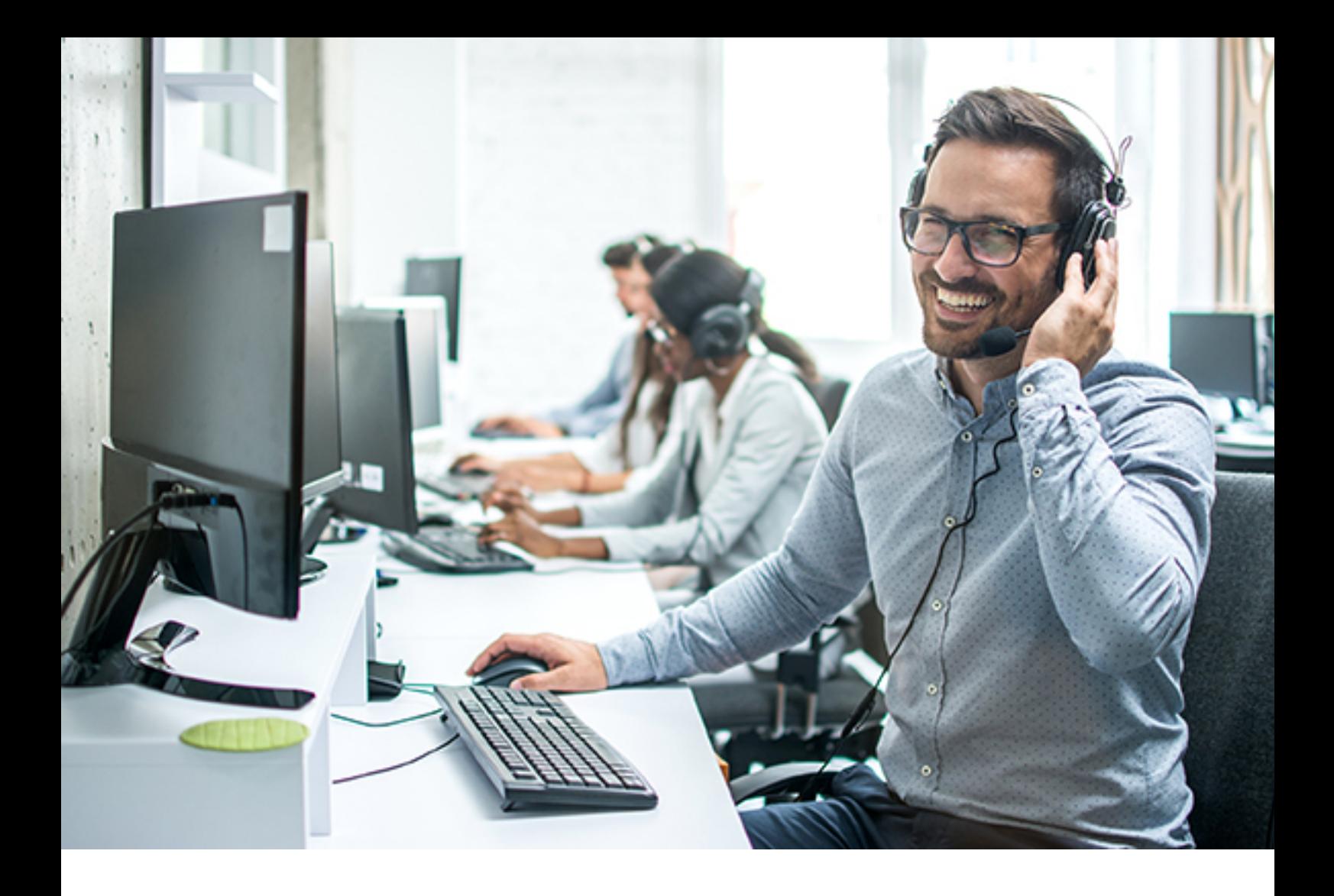

# Handbuch byon LineSelect Admin App für innovaphone myApps

Stand Oktober 2022

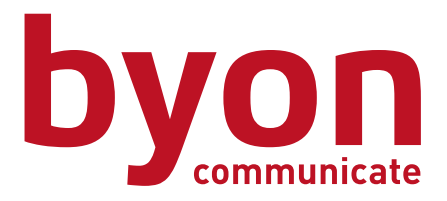

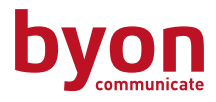

### Inhalt

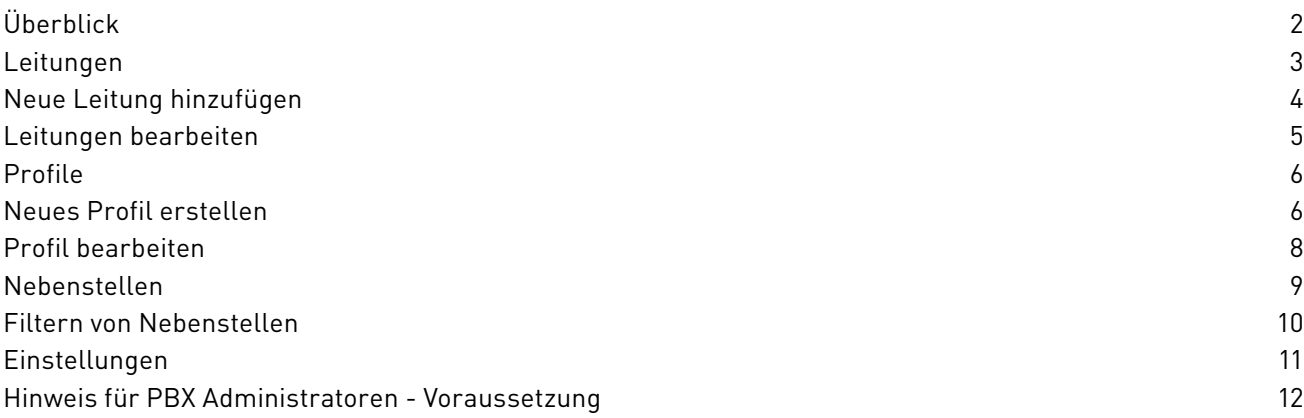

### Überblick

Die byon LineSelect Admin App Oberfläche besitzt 4 verschiedene Tabs:

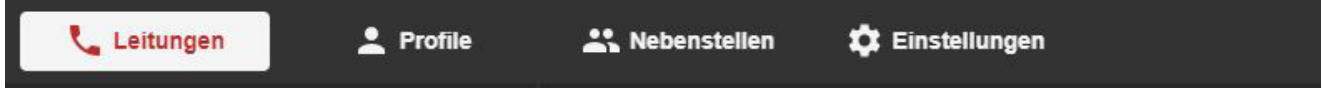

- 1. Leitungen Hier können die Admins Leitungen anlegen, welche die ausgehende Rufnummer signalisiert.
- 2. Profile Hier können verschiedene Profile für bestimmte Usergruppen angelegt und mit den benötigten Leitungen ausgestattet werden.
- 3. Nebenstellen Hier kann man den Usern die richtigen Profile zuweisen, um den Teams ihre Rufnummern zuzuweisen.
- 4. Einstellungen Hier kann man den Status der genutzten Lizenzen verfolgen.

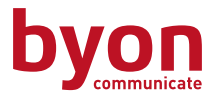

### <span id="page-2-0"></span>Leitungen

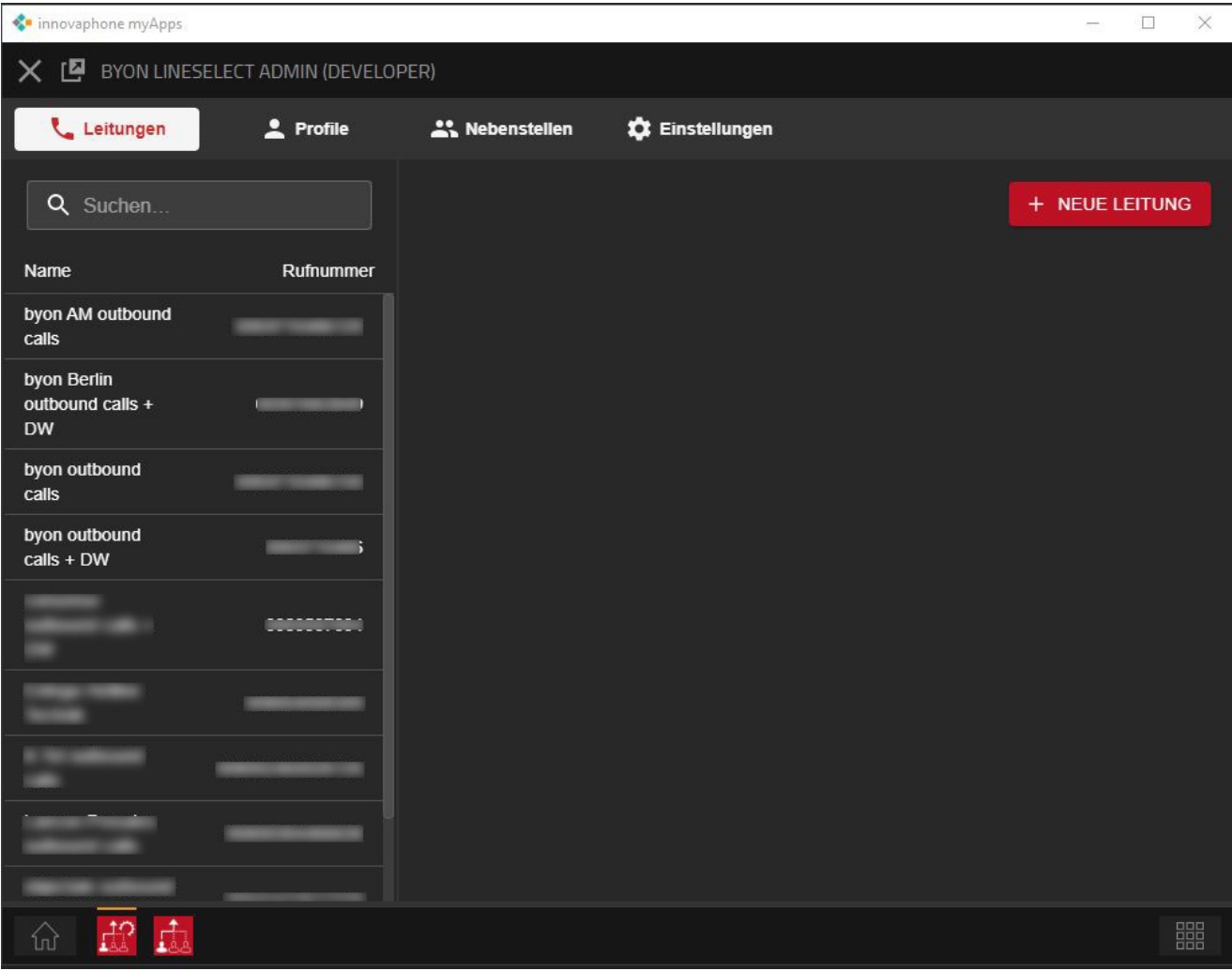

Leitungen signalisieren die Telefonnummer für ausgehende Anrufe. Hat Ihr Unternehmen mehrere Teams mit verschiedenen Rufnummern für externe Telefonie, kann man hier die jeweiligen Nummern bzw. Leitungen anlegen, um mit unterschiedlichen Identitäten heraus zu telefonieren.

Interne Telefonate sind davon nicht betroffen, hier wird immer die eigene Durchwahl signalisiert.

#### Regulatorischer Hinweis:

Bei Telefonaten von byon vTK-Kunden, welche den byon SIP Trunk nutzen, sind diese verpflichtet, für die Rufnummernübermittlung bei abgehenden Gesprächsverbindungen, nur die durch byon zugeteilten Rufnummern zu verwenden oder solche zu deren Nutzung Sie ausdrücklich berechtigt sind. Dieses ist aus regulatorischen und technischen Gründen dringend erforderlich. Bei Nutzung eines fremden SIP Trunks bzw. Telefonanschlusses wird dies ausdrücklich empfohlen.

Hierfür kann seitens byon keine Haftung übernommen werden.

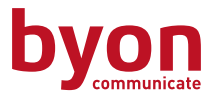

### <span id="page-3-0"></span>Neue Leitung hinzufügen

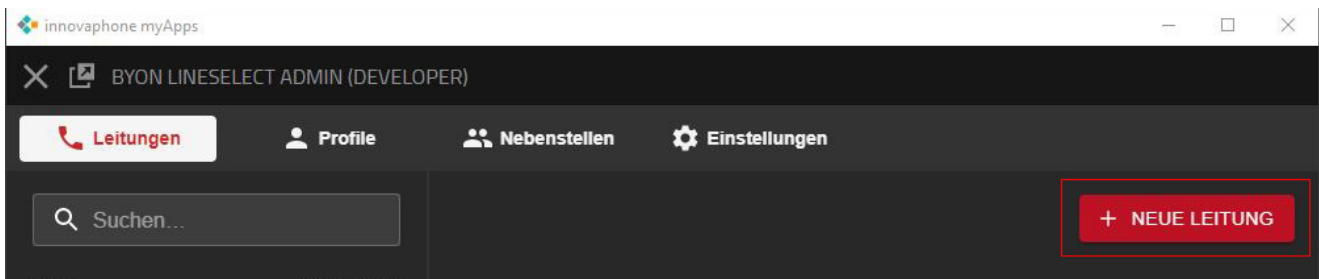

Hier kann eine neue Leitung hinzugefügt werden.

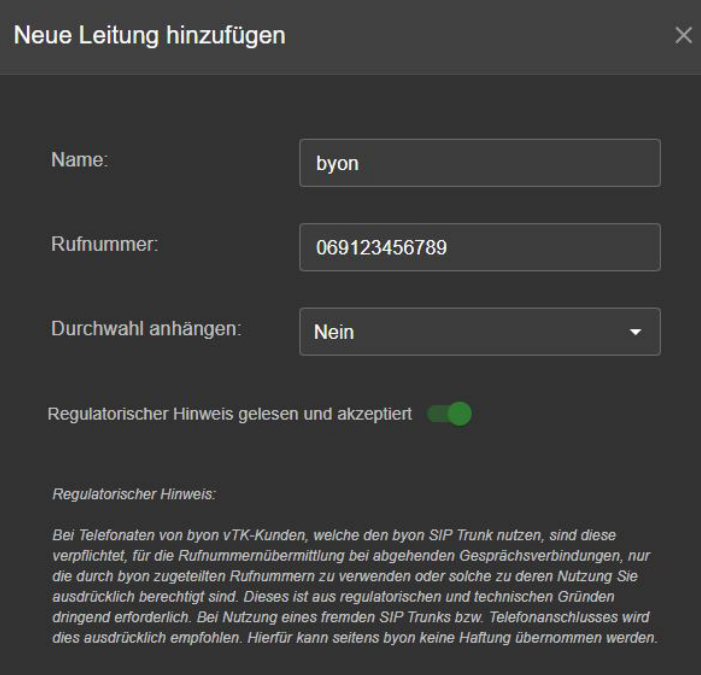

Es sollte ein sinnvoller Name gewählt werden, um stets einen Überblick zu haben. Dann muss die betroffene Rufnummer eingetragen werden (Wenn eine 0 vorgewählt werden muss, dann auch die eintragen!).

Die Rufnummer ist immer in der vollen Länge anzugeben (also inkl. Internationaler bzw. Ortsvorwahl). So, wie diese beim Angerufenen angezeigt werden soll.

Der regulatorische Hinweis muss durch Klicken auf den Button akzeptiert werden, sonst kann die Leitung nicht hinzugefügt werden.

#### Hinweis für PBX Administratoren:

Bitte beachten Sie das ggf. in der PBX selbst unter Gateway -> Routes hierfür Anpassungen (Stichwort "MAP" – siehe [innovaphone Wiki](http://wiki.innovaphone.com/index.php?title=Reference13r2:Gateway/Routes/Map)) vorgenommen werden müssen.

Als letztes muss geprüft werden, ob die jeweilige Durchwahl (unter "Durchwahl anhängen" - e164 des User Objekts in der PBX) der Nebenstelle angehängt werden soll, wenn diese nach extern telefoniert.

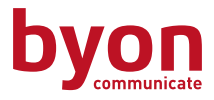

### <span id="page-4-0"></span>Leitungen bearbeiten

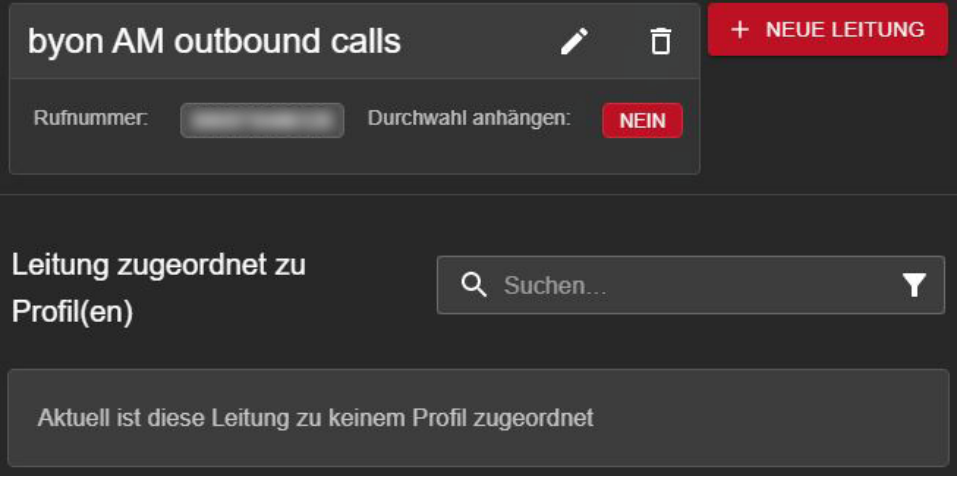

Eine bestehende Leitung kann editiert oder gelöscht werden, wenn sie in der Liste der Übersicht angeklickt wird. Außerdem kann man die Profile sehen, denen die Lietung zugeordnet ist und deren Nebenstellen.

Die Leitung kann nur bearbeitet oder gelöscht werden, wenn sie keiner Nebenstelle zugeordnet ist. Ist die Leitung einem Profil und Nebenstelle zugewiesen, ist das Kästchen zur Bearbeitung grau und kann nicht verändert werden.

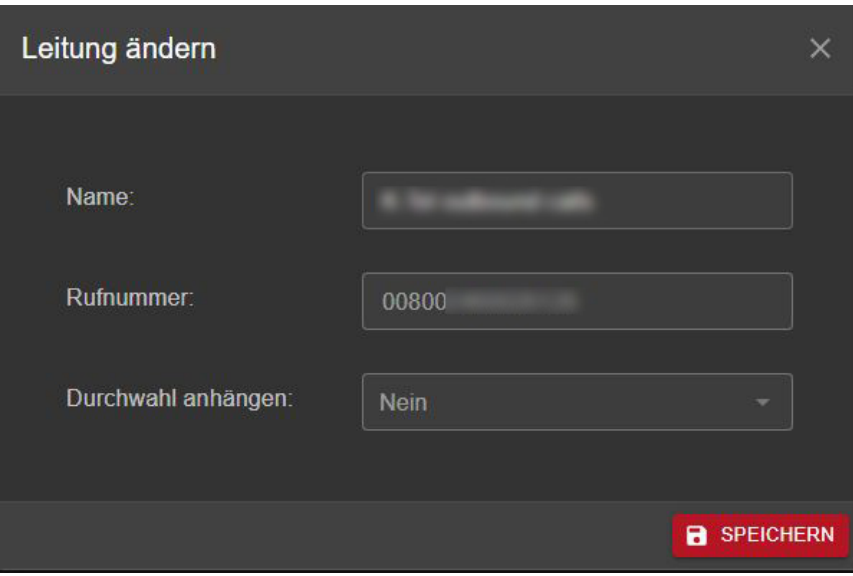

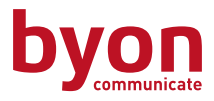

### <span id="page-5-0"></span>Profile

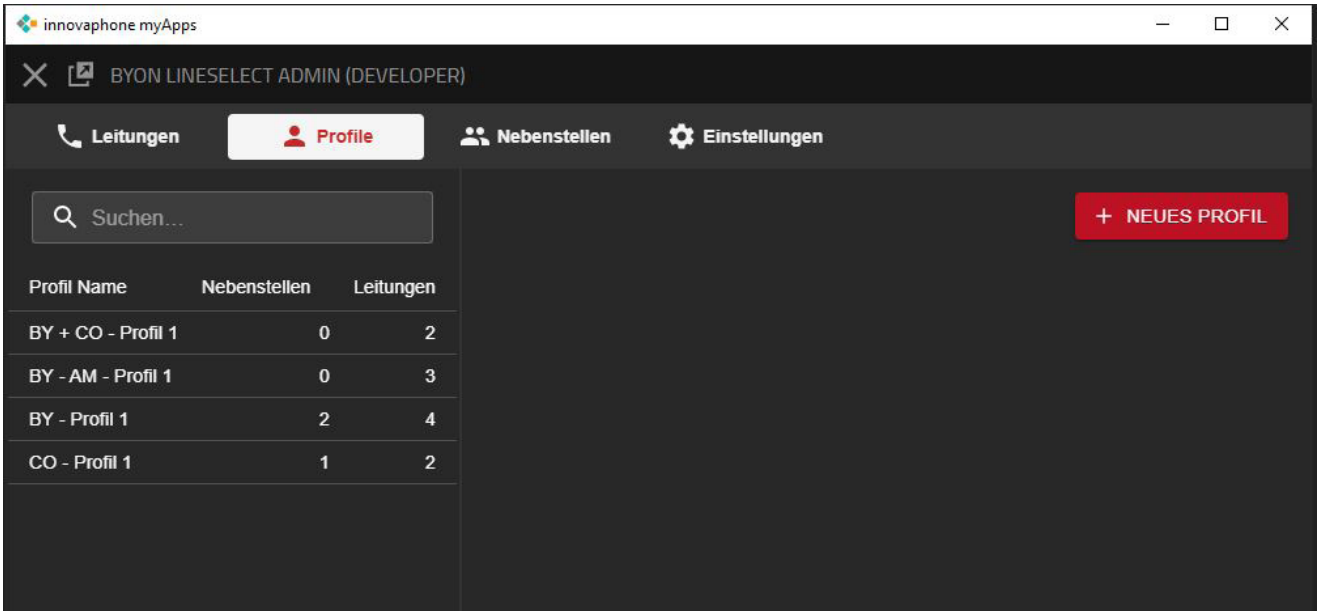

Die Profile werden angelegt um sie bestimmten Nebenstellen wie benötigt, zuzuweisen. In der Übersicht sieht man wie vielen Nebenstelle ein Profil zugeordnet ist und wie viele Leitungen enthalten sind.

Ein Profil kann, je nach Bedarf, mehreren Nebenstellen zugewiesen werden. Ist es einer Nebenstelle zugewiesen, kann es nicht gelöscht werden. Erst nachdem das Profil der Nebenstelle entfernt wurde.

### Neues Profil erstellen

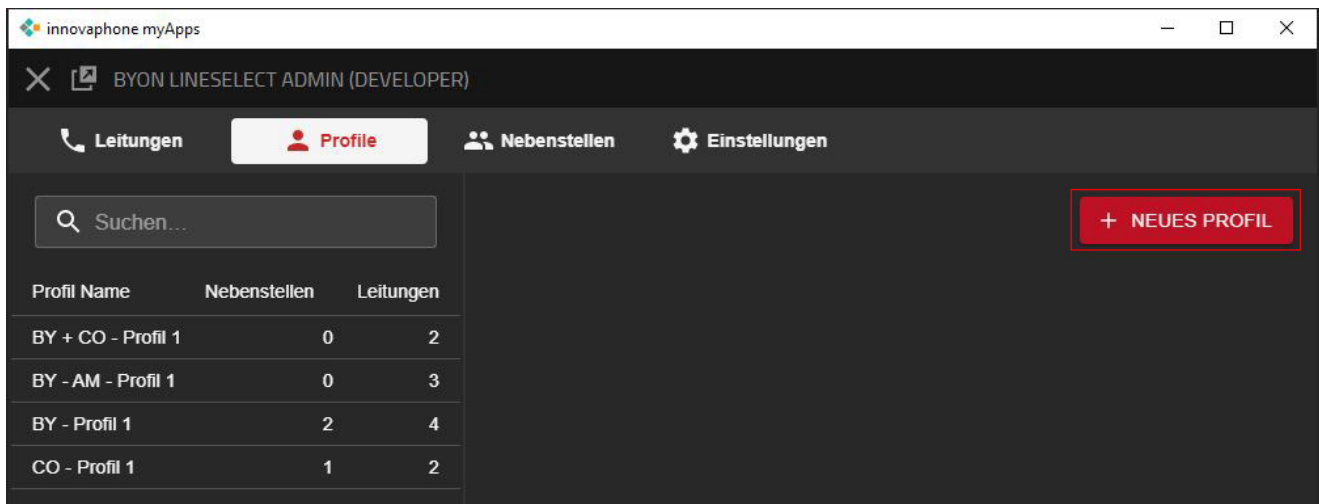

Hier kann ein neues Profil erstellt werden.

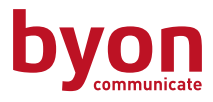

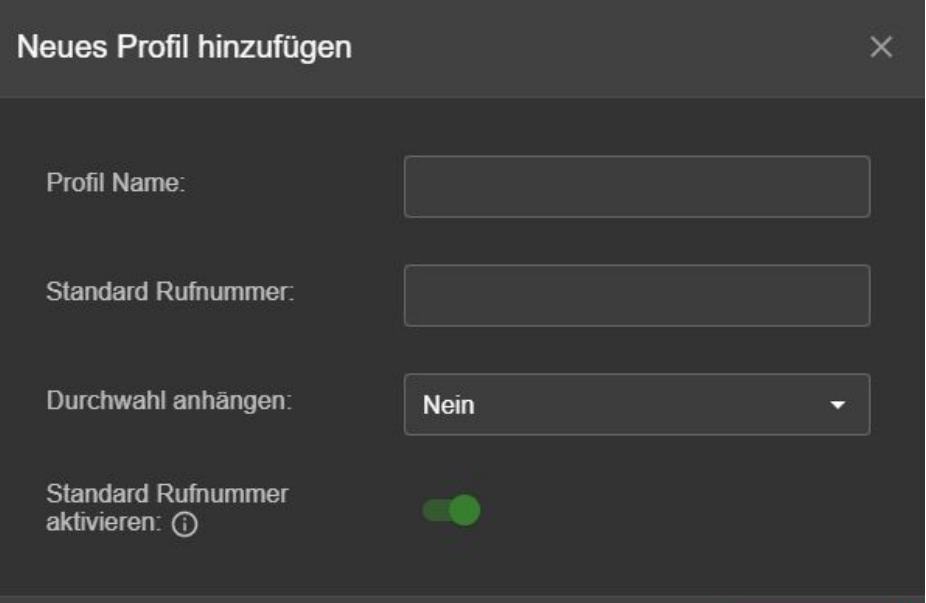

Es sollte wieder ein sinnvoller Name definiert werden (Zum Beispiel Name des Teams mit der Info zur Durchwahl: Kundenservice ohne DW). Dann muss die Standard Rufnummer, mit der extern telefoniert wird, eingefügt werden. Auch hier kann die Durchwahl, wenn gewünscht, angehängt werden.

Die Standard Rufnummer ist die Rufnummer, welche die Nebenstelle bei Anrufen nach extern signalisiert wird, wenn durch den Benutzer selbst keine Leitung aus dem Pool des Profils gewählt wurde. Diese Rufnummer wird auch gleich bei der Nebenstelle hinterlegt, sobald das Profil dieser zugewiesen wird. Mit einem Klick auf den Button "Standard Rufnummer aktivieren", wird diese gleich beim Zuordnen des Profils an eine Nebenstelle, aktiviert.

In der byon LineSelect User App kann dann die gewünschte Leitung gewählt und aktiviert werden.

#### Hinweis für PBX Administratoren:

Die zu übertragende Rufnummer wird in das General -> External Feld des User Objekts in der PBX eingetragen.

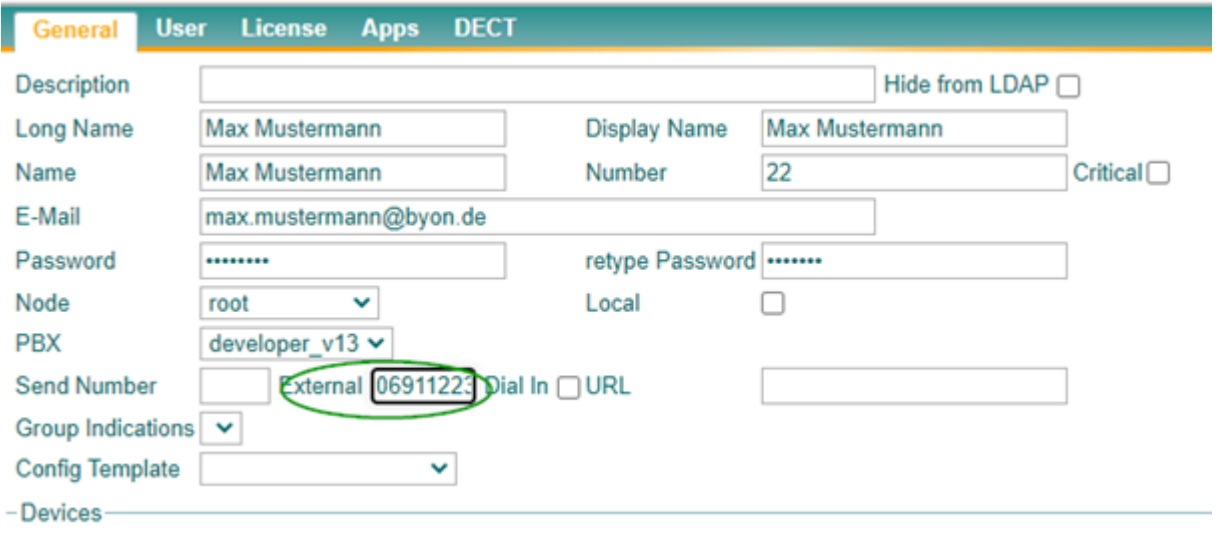

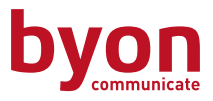

### <span id="page-7-0"></span>Profil bearbeiten

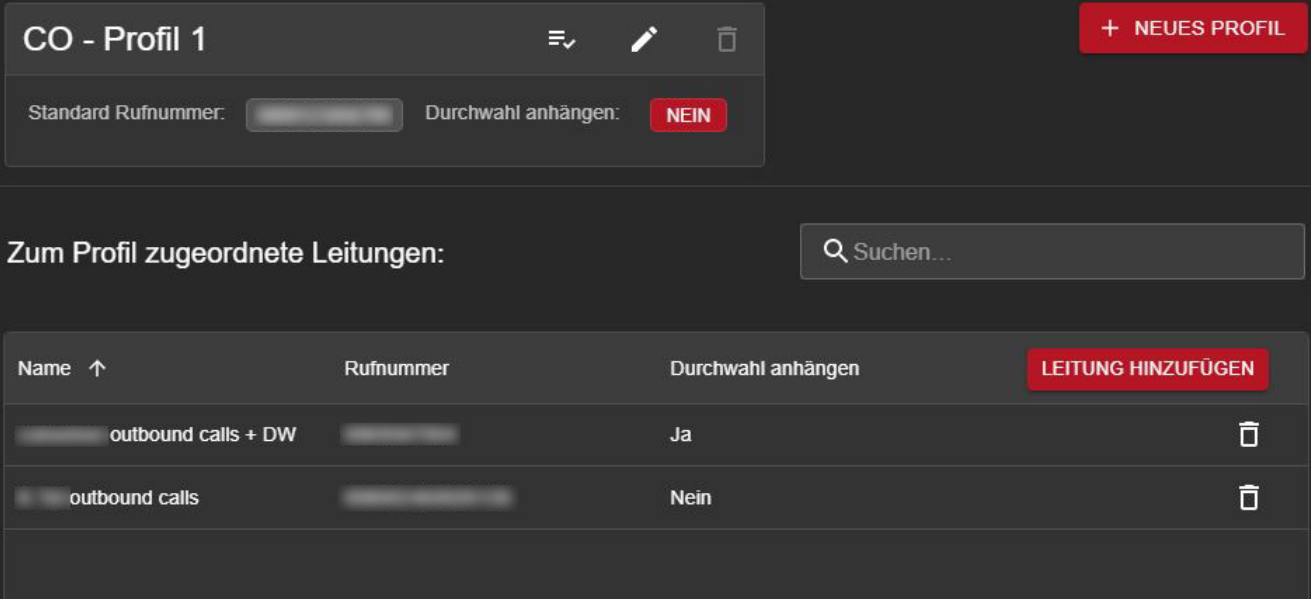

### $\equiv$

Mit diesem Button kann bei allen zugewiesenen Nebenstellen des Profils, die Standard Rufnummer aktiviert werden.

## $\mathcal{L}_{\mathcal{A}}$

Mit diesem Button kann ein Profil editiert werden. Hier kann der Profilname geändert werden und, wenn keiner Nebenstelle zugeordnet, die Rufnummer und andere Parameter.

## $\Box$

Mit diesem Button kann das Profil, wenn es keiner Nebenstelle zugeordnet ist, gelöscht werden.

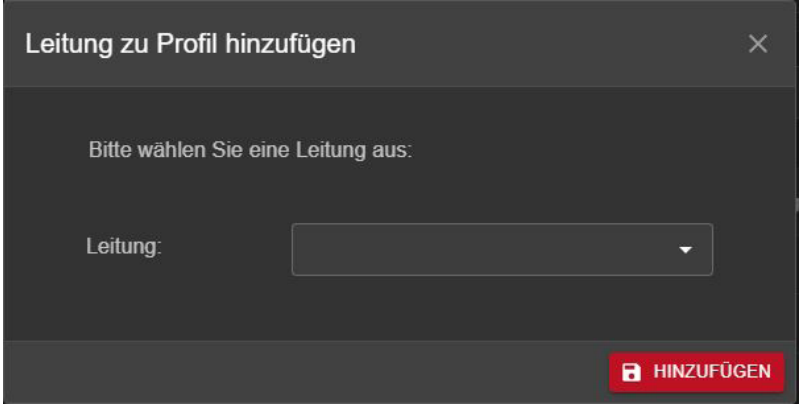

Wenn man eine Leitung zu einem Profil hinzufügen möchte, muss man diese erst erstellen. Hier erscheinen dann alle verfügbaren Leitungen zur Auswahl. Das Zuordnen von mehreren Leitungen zu einem Profil ist auch möglich.

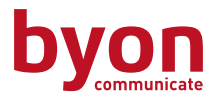

### <span id="page-8-0"></span>Nebenstellen

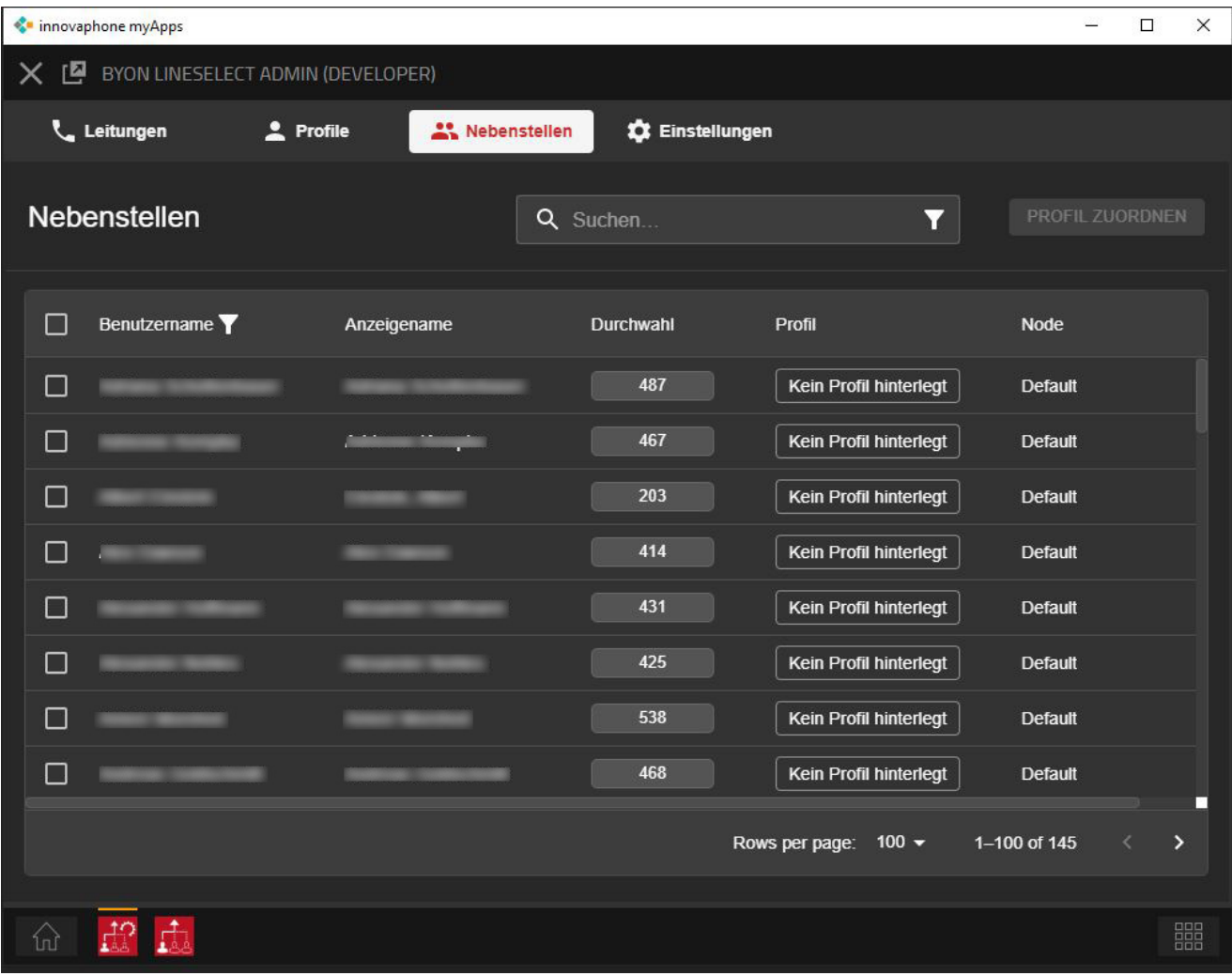

Hier hat man eine Übersicht aller Nebenstellen (User Objekte) der Telefonanlage, welchen eine Rufnummer zugeordnet ist und man kann die Profile den Personen zuordnen. Das Eintragen der Profile kann entweder manuell für jede Nebenstelle gemacht werden oder für mehrere Nebenstellen mit Klicken auf das Kästchen vor dem Namen und Markieren der Personen.

Hinweis: Bitte beachten Sie, dass die Anzahl der Nebenstellen, denen ein Profil zugeordnet werden kann, an die Anzahl der Lizenzen gebunden ist. Ist einer Nebenstelle kein Profil zugewiesen, so hat diese kein Zugriff auf die byon LineSelect User App.

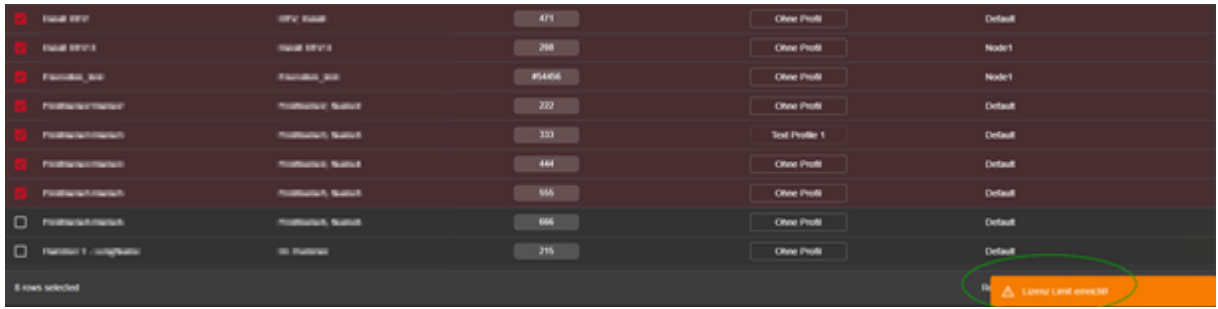

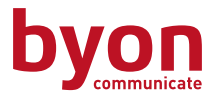

### <span id="page-9-0"></span>Filtern von Nebenstellen

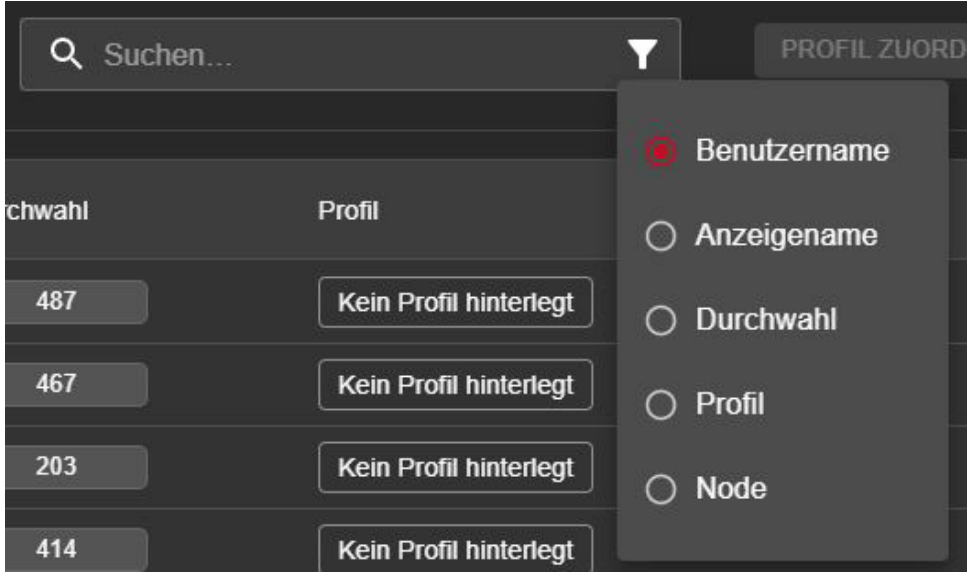

Man kann die Filter mit Klicken auf das Symbol im Suchfeld auswählen und aktivieren. Das Setzen des Filters bestimmt in welcher Spalte der Wert, nach dem gesucht werden soll, gesetzt wird.

Standardmäßig wird nach Benutzernamen (Long Name) gesucht. Für welche Spalte der Filter aktiv ist, erkennt man an dem entsprechenden Symbol (Trichter) neben der Spaltenüberschrift.

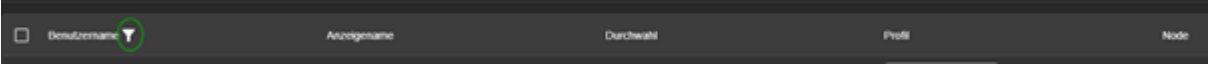

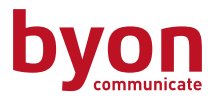

### <span id="page-10-0"></span>Einstellungen

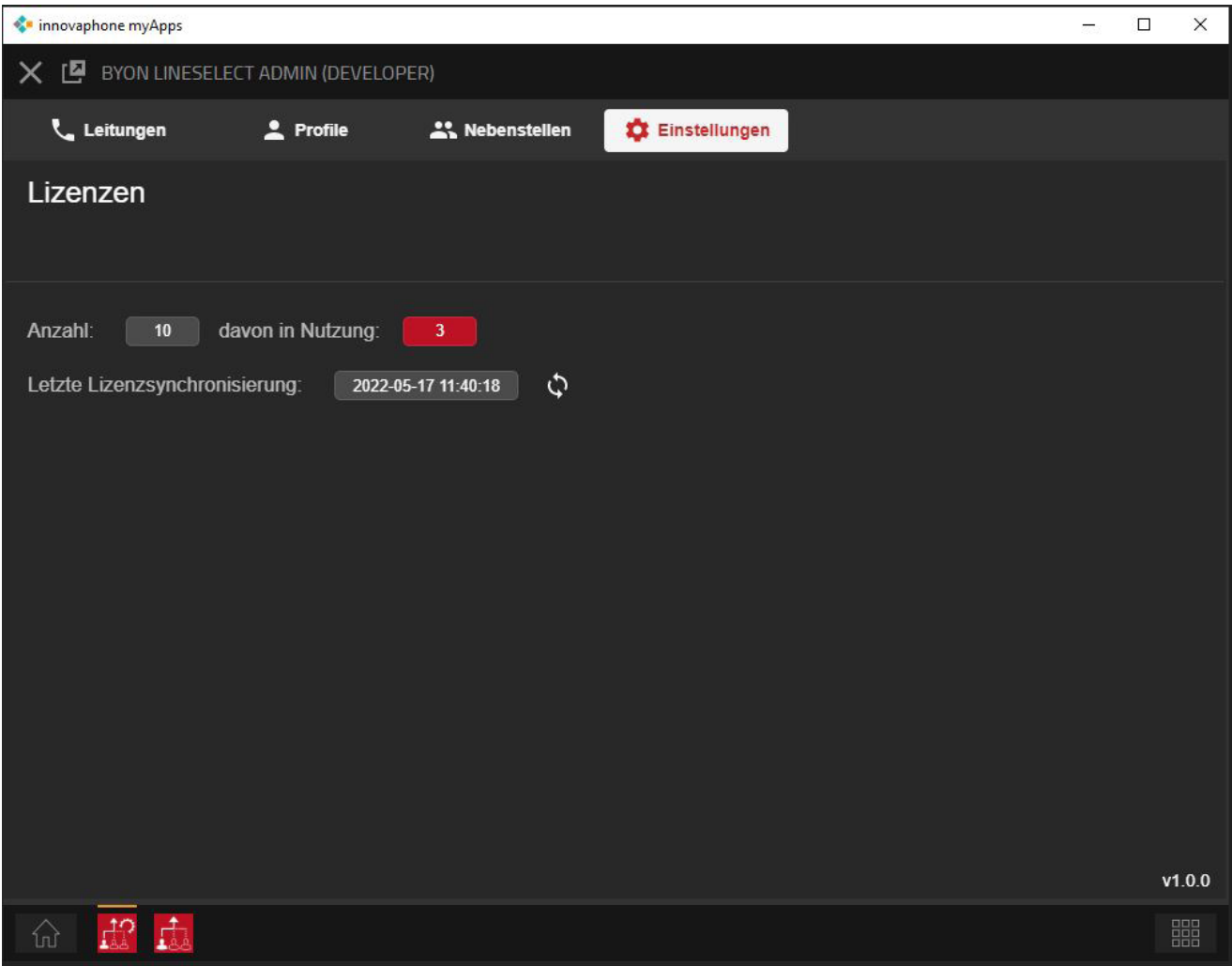

Hier kann man den Status der Lizenzen sehen. Die Synchronisierung läuft automatisch (einmalig) bei Start der byon LineSelct Admin App und kann manuell über das Symbol neben dem Datum erfolgen.

Hinweis: Wird die Anzahl der Lizenzen verringert, wird den zuletzt zugewiesenen Nebenstellen das Profil automatisch entzogen. Die Anzahl der Nebenstellen, welche dies betrifft, hängt vom Gap (Anzahl Lizenzen zu zugewiesenen Lizenzen) ab.

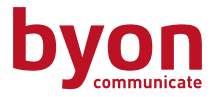

### <span id="page-11-0"></span>Hinweis für PBX Administratoren - Voraussetzung

- innovaphone PBX (IPVA oder Gateway) in der Version v13r2
- Anpassung des AMTes (Trunk Line Objekt) General -> Trunk -> "Name as Number"

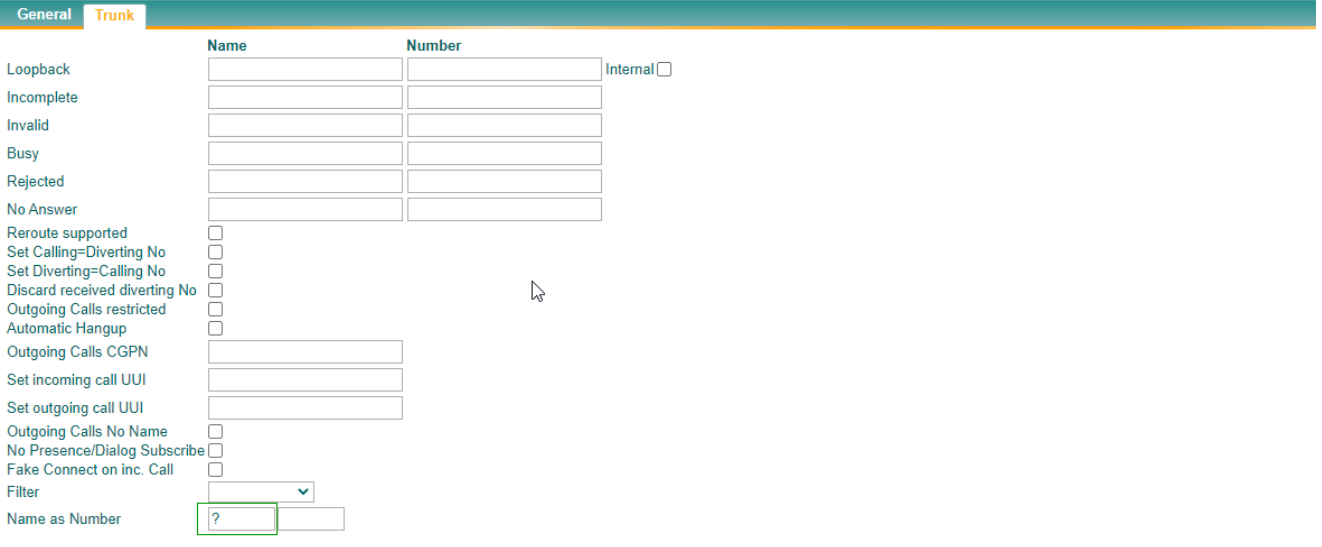

Wenn Sie die App über den PBX Manager installiert haben, dann werden notwendigen API Zugriffsrechte schon korrekt eingestellt. Sollten Sie jedoch das App Objekt in der PBX manuell anlegen wollen, dann achten Sie bitte darauf das folgende Optionen, so wie API Rechte, gesetzt werden:

- Websocket
- TableUsers
- Admin

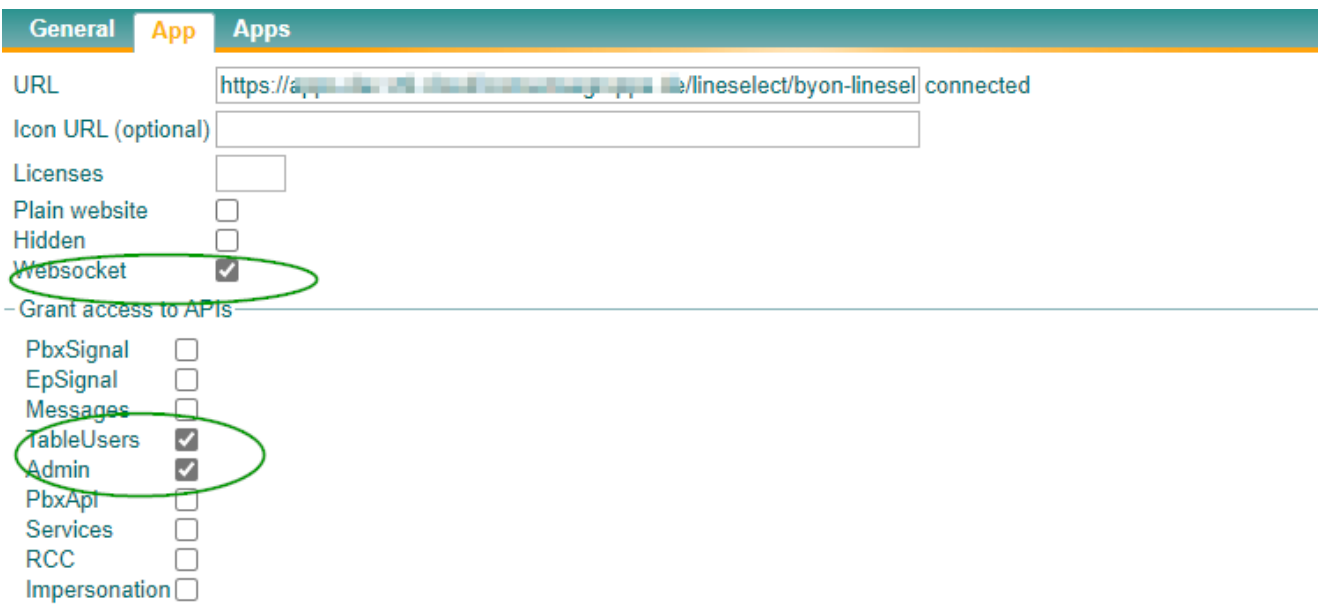

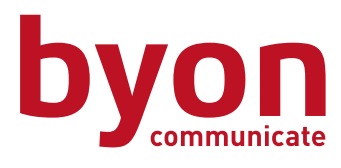

**byon gmbh** Solmsstraße 71 60486 Frankfurt am Main

fon: 069 710 486 400 fax: 069 710 486 900 info@byon.de

www.byon.de